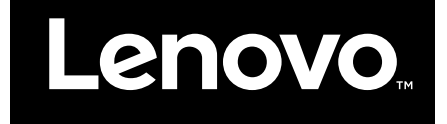

# Introduzione all'uso di Windows 10

**Prima edizione (Luglio 2015)**

**© Copyright Lenovo 2015.**

**LIMITED AND RESTRICTED RIGHTS NOTICE: If data or software is delivered pursuant <sup>a</sup> General Services Administration "GSA" contract, use, reproduction, or disclosure is subject to restrictions set forth in Contract No. GS-35F-05925.**

# **Contenuto**

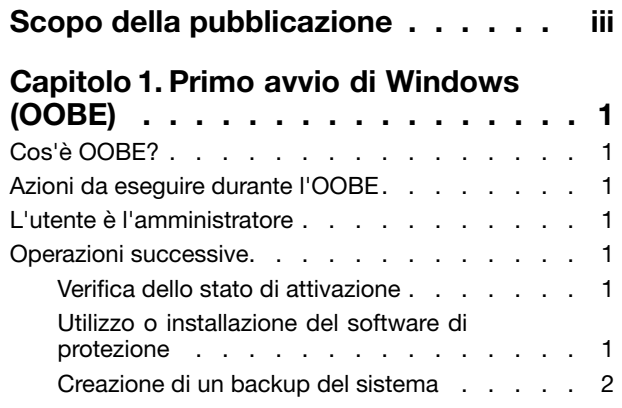

## **[Capitolo](#page-8-0) 2. L'account Microsoft offre**

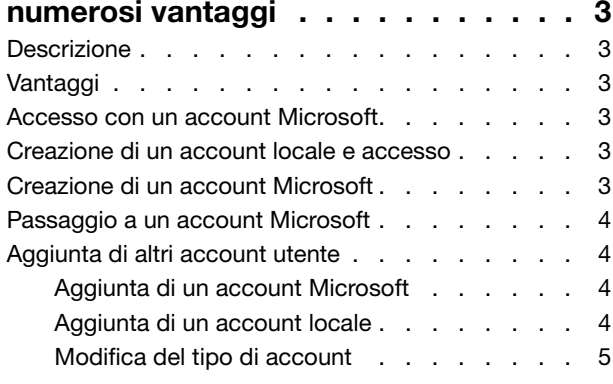

#### **[Capitolo](#page-12-0) 3. Il menu Start <sup>e</sup> il Centro**

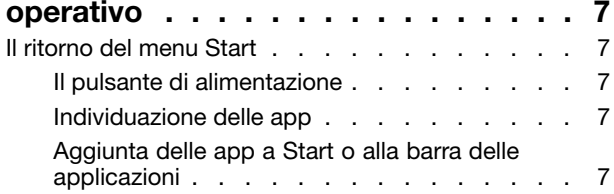

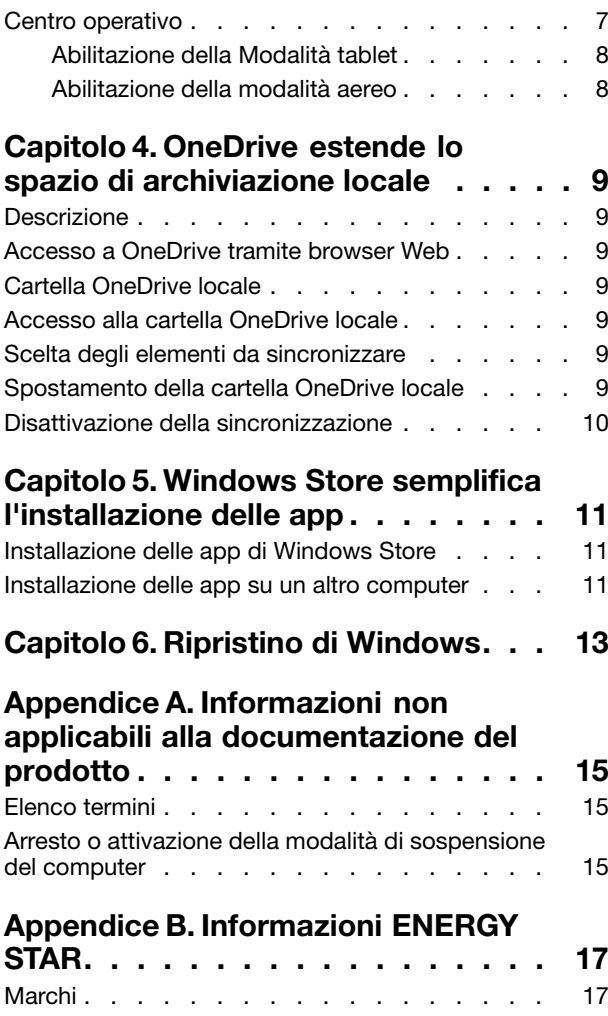

# <span id="page-4-0"></span>**Scopo della pubblicazione**

Windows® 10 è il sistema operativo più avanzato di Microsoft. Lenovo è lieta di offrire computer con Windows 10 preinstallato.

Il sistema operativo è un componente molto importante del PC. L'esperienza d'uso del computer sarà migliore se si è soddisfatti del sistema operativo installato. Partendo da questo obiettivo, abbiamo fornito questa pubblicazione per iniziare <sup>a</sup> utilizzare subito <sup>e</sup> al meglio Windows 10.

Una volta apprese le operazioni di base, è possibile consultare le informazioni fornite da Microsoft per iniziare <sup>a</sup> utilizzare le funzioni più avanzate di Windows 10. Se le informazioni fornite da Lenovo <sup>e</sup> Microsoft relative <sup>a</sup> Windows 10 sono discordanti, le informazioni fornite da Microsoft prevalgono.

# <span id="page-6-0"></span>**Capitolo 1. Primo avvio di Windows (OOBE)**

# **Cos'è OOBE?**

Se nel computer Lenovo è preinstallata una qualsiasi versione di un sistema operativo Windows, la prima volta che si avvia il computer sarà necessario eseguire determinate operazioni per attivare Windows. Questo processo è simile al disimballaggio di un prodotto hardware <sup>e</sup> viene definito OOBE <sup>o</sup> out-of-box experience.

## **Azioni da eseguire durante l'OOBE**

Nella seguente tabella sono elencate le azioni più importanti da eseguire durante l'OOBE; viene inoltre specificato se si tratta di azioni richieste <sup>o</sup> facoltative.

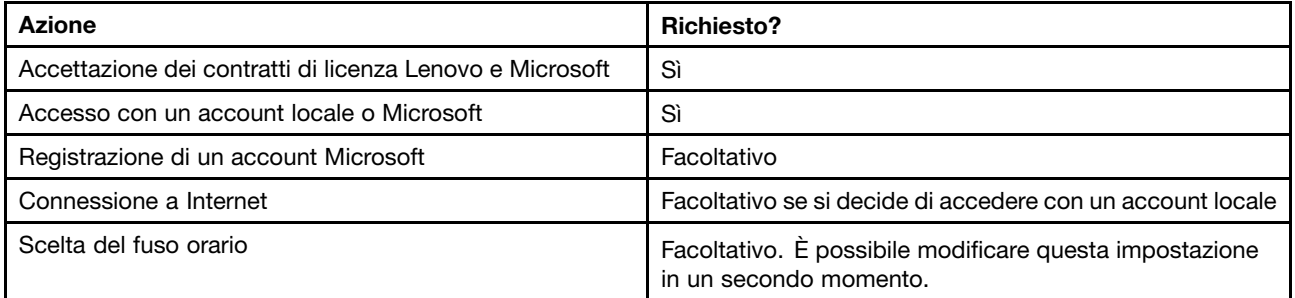

### **L'utente è l'amministratore**

L'account utente locale <sup>o</sup> Microsoft utilizzato durante l'OOBE sarà l'amministratore del sistema operativo. In qualità di amministratore, è possibile cambiare le impostazioni di protezione, installare le app, creare altri account <sup>e</sup> apportare modifiche.

Per motivi di sicurezza, dopo l'OOBE, si consiglia di creare <sup>e</sup> utilizzare un account utente standard. Per istruzioni sull'aggiunta di un account utente, consultare la sezione ["Aggiunta](#page-9-0) di altri account utente" <sup>a</sup> [pagina](#page-9-0) [4](#page-9-0).

#### **Operazioni successive**

#### **Verifica dello stato di attivazione**

L'attivazione di Windows è obbligatoria. Se il computer è collegato <sup>a</sup> Internet, la copia di Windows 10 si attiva automaticamente.

- Passo 1. Fare clic con il pulsante destro del mouse sul pulsante Start <sup>e</sup> selezionare **Pannello di controllo**.
- Passo 2. Fare clic su **Sistema <sup>e</sup> sicurezza** ➙ **Sistema**.È possibile verificare lo stato di attivazione della copia di Windows 10 installata sul computer in **Attivazione di Windows**.

#### **Utilizzo <sup>o</sup> installazione del software di protezione**

Per proteggere il computer da virus <sup>e</sup> altri attacchi, installare <sup>o</sup> utilizzare il software di protezione (software antivirus <sup>e</sup> firewall).

<span id="page-7-0"></span>Per maggiore praticità, il computer Lenovo può includere il software di protezione preinstallato. Il software di protezione preinstallato include un periodo di prova gratuito. Una volta terminato il periodo di prova, è necessario acquistare una licenza se si desidera continuare <sup>a</sup> utilizzare il software.

**Importante:** Se si desidera installare un software di protezione differente, rimuovere il prodotto già installato sul computer. Se si installano contemporaneamente due prodotti antivirus è possibile che si verifichino dei problemi.

### **Creazione di un backup del sistema**

Una volta completata la configurazione di Windows <sup>e</sup> installato il software più utilizzato, si consiglia di eseguire il backup del sistema con Lenovo OneKey Recovery.

**Nota:** Lenovo OneKey Recovery non è disponibile su tutti i computer Lenovo.

- Passo 1. Fare clic su **Start** ➙ **Tutte le app**.
- Passo 2. Individuare Lenovo OneKey Recovery <sup>e</sup> selezionarlo.
- Passo 3. Fare clic su **Backup del sistema**.
- Passo 4. Selezionare una posizione in cui salvare il file dell'immagine di backup <sup>e</sup> fare clic su **Avanti**.

**Nota:** Scegliere una posizione su un disco <sup>o</sup> una partizione differente su cui è installato Windows 10. Ad esempio, un'unità disco fisso esterna <sup>o</sup> la partizione con la lettera "D".

In caso di problemi del sistema, è possibile utilizzare Lenovo OneKey Recovery per ripristinare Windows allo stato del backup. Per dettagli, fare riferimento alla sezione "Lenovo OneKey Recovery" nel prodotto Guida per l'utente.

# <span id="page-8-0"></span>**Capitolo 2. L'account Microsoft offre numerosi vantaggi**

#### **Descrizione**

Si tratta di un nome utente <sup>e</sup> di una password associata che si utilizzano per accedere <sup>a</sup> servizi <sup>e</sup> software Microsoft. Se si utilizzano servizi Microsoft, come OneDrive, Outlook.com, Xbox Live, Office 365 <sup>e</sup> Skype, è possibile che si disponga già di un account. Se non si dispone di un account, il processo per crearne uno è facile <sup>e</sup> gratuito.

### **Vantaggi**

L'utilizzo di un account Microsoft offre due principali vantaggi:

- Accesso unico. Se si utilizza un account Microsoft per accedere <sup>a</sup> Windows 10, non è necessario accedere nuovamente per utilizzare OneDrive, Skype, Outlook.com <sup>e</sup> altri servizi Microsoft.
- Connessione <sup>a</sup> tutti i dispositivi. Se si utilizza l'account Microsoft per accedere <sup>a</sup> più dispositivi basati su Windows, tutte le impostazioni personalizzate saranno sempre disponibili.

#### **Accesso con un account Microsoft**

Se si dispone già di un account Microsoft, è possibile utilizzarlo per accedere <sup>a</sup> Windows 10 durante l'OOBE. Se non si dispone di un account Microsoft, fare clic su **Registrati** per crearne uno.

#### **Creazione di un account locale e accesso**

Se non si dispone di un account Microsoft <sup>e</sup> non si desidera crearne uno durante l'OOBE, è possibile creare un account locale per accedere <sup>a</sup> Windows 10.

**Nota:** Se si utilizza un account locale per accedere <sup>a</sup> Windows 10, non è possibile installare le app da Windows Store. Inoltre è necessario accedere separatamente per utilizzare i servizi Microsoft.

### **Creazione di un account Microsoft**

Se non si dispone di un account Microsoft, è possibile crearne uno durante <sup>o</sup> dopo l'OOBE. Il nome utente dell'account Microsoft deve essere un indirizzo e-mail valido.

- Per creare un account Microsoft durante l'OOBE, selezionare **Registrati** nella pagina di accesso.
- Per creare un account Microsoft dopo l'OOBE, andare alla pagina di registrazione Microsoft all'indirizzo [Microsoft.com/account](http://signup.live.com/).

In entrambi i casi, verrà visualizzata la pagina di registrazione dell'account Microsoft. Quindi, verrà richiesto di immettere il proprio indirizzo e-mail come nome utente <sup>e</sup> di impostare una password. Inoltre, sarà necessario inserire alcune informazioni personali. Per completare il processo di creazione dell'account, controllare di aver ricevuto nella casella di posta un messaggio del team responsabile degli account Microsoft. Seguire le istruzioni nel messaggio per completare la configurazione dell'account.

Se non si dispone di un indirizzo e-mail, fare clic su **Crea un nuovo indirizzo e-mail**. In questo modo sarà possibile ottenere contemporaneamente un account <sup>e</sup> una casella di posta Microsoft.

**Nota:** Il motivo per cui viene utilizzato l'indirizzo e-mail come nome utente è perché in questo modo viene garantita l'univocità di ogni account Microsoft.

#### <span id="page-9-0"></span>**Passaggio <sup>a</sup> un account Microsoft**

Se durante l'OOBE si accede con un account locale, è possibile passare <sup>a</sup> un account Microsoft una volta terminato l'OOBE.

Passo 1. Fare clic su **Start** ➙ **App** ➙ **Impostazioni** ➙ **Account**.

Passo 2. Fare clic su **Accedi con un account Microsoft**.

**Nota:** La prima volta che si accede <sup>a</sup> un dispositivo con un account Microsoft è necessaria una connessione Internet.

#### **Aggiunta di altri account utente**

Per motivi di sicurezza, potrebbe essere necessario creare un account utente standard da utilizzare dopo l'OOBE; oppure, se un altro utente deve utilizzare il computer, è possibile aggiungere un altro account utente. Il nuovo account utente può essere un account Microsoft <sup>o</sup> locale.

**Nota:** Se si desidera aggiungere altri account utente, il tipo di account deve essere amministratore.

Passo 1. Fare clic su **Start** ➙ **Tutte le app** ➙ **Impostazioni** ➙ **Account**.

Passo 2. Fare clic su **Famiglia <sup>e</sup> altri utenti**, quindi selezionare **Aggiungi un altro utente <sup>a</sup> questo PC**.

Passo 3. A questo punto, è possibile aggiungere un account Microsoft <sup>o</sup> locale al computer.

### **Aggiunta di un account Microsoft**

Se l'utente che desidera utilizzare il computer dispone di un account Microsoft, è possibile aggiungerlo al computer.

**Nota:** Per aggiungere un account Microsoft, il computer deve essere collegato <sup>a</sup> Internet.

- Passo 1. Completare i primi due passaggi riportati nella sezione "Aggiunta di altri account utente" <sup>a</sup> pagina 4.Se il computer è collegato <sup>a</sup> Internet, verrà richiesto di immettere il nome utente (un indirizzo e-mail) dell'account Microsoft che si desidera aggiungere al computer.
- Passo 2. Digitare l'indirizzo e-mail <sup>e</sup> fare clic su **Avanti**.L'indirizzo e-mail verrà inviato <sup>a</sup> Microsoft per la verifica. Questa operazione potrebbe richiedere diversi minuti.
- Passo 3. Fare clic su **Fine** per completare l'aggiunta dell'account Microsoft. L'utente può ora accedere al computer con il proprio account Microsoft.

**Nota:** Se l'indirizzo e-mail non è associato <sup>a</sup> un account Microsoft esistente, verrà richiesto di creare un account Microsoft utilizzando l'indirizzo e-mail.

#### **Aggiunta di un account locale**

Se il computer non è collegato <sup>a</sup> Internet, è possibile aggiungere un account locale per l'utente che utilizza il computer.

- Passo 1. Completare i primi due passaggi riportati nella sezione "Aggiunta di altri account utente" <sup>a</sup> pagina 4.
- Passo 2. Creare un nome utente <sup>e</sup> una password per l'account.
- Passo 3. Fare clic su **Fine** per completare l'aggiunta dell'account.

### <span id="page-10-0"></span>**Modifica del tipo di account**

Per impostazione predefinita, l'account utente aggiunto dopo l'OOBE è un account utente standard. Se si è l'amministratore, è possibile modificare un account utente standard in amministratore.

- Passo 1. Fare clic su **Start** ➙ **Tutte le app** ➙ **Impostazioni** ➙ **Account**.
- Passo 2. Fare clic su **Famiglia <sup>e</sup> altri utenti**.
- Passo 3. In **Altri utenti**, fare clic sul nome utente dell'account che si desidera modificare, quindi fare clic su **Cambia tipo di account**.
- Passo 4. Modificare il tipo di account nel menu <sup>a</sup> discesa.

**Importante:** Prestare la massima attenzione quando si assegnano i privilegi di amministratore. Un account con privilegi di amministratore può modificare le impostazioni di protezione, eliminare file di sistema importanti <sup>e</sup> apportare modifiche.

# <span id="page-12-0"></span>**Capitolo 3. Il menu Start <sup>e</sup> il Centro operativo**

Sono due le novità più importanti dell'interfaccia principale di Windows 10. Una è il menu Start nell'angolo inferiore sinistro <sup>e</sup> l'altra è il Centro operativo nell'angolo inferiore destro.

#### **Il ritorno del menu Start**

Se si fa clic sul pulsante Start nell'angolo inferiore sinistro, è possibile notare che con Windows 10 è stato ripristinato il menu Start. Il menu Start non solo è ancora più comodo ma anche più avanzato.

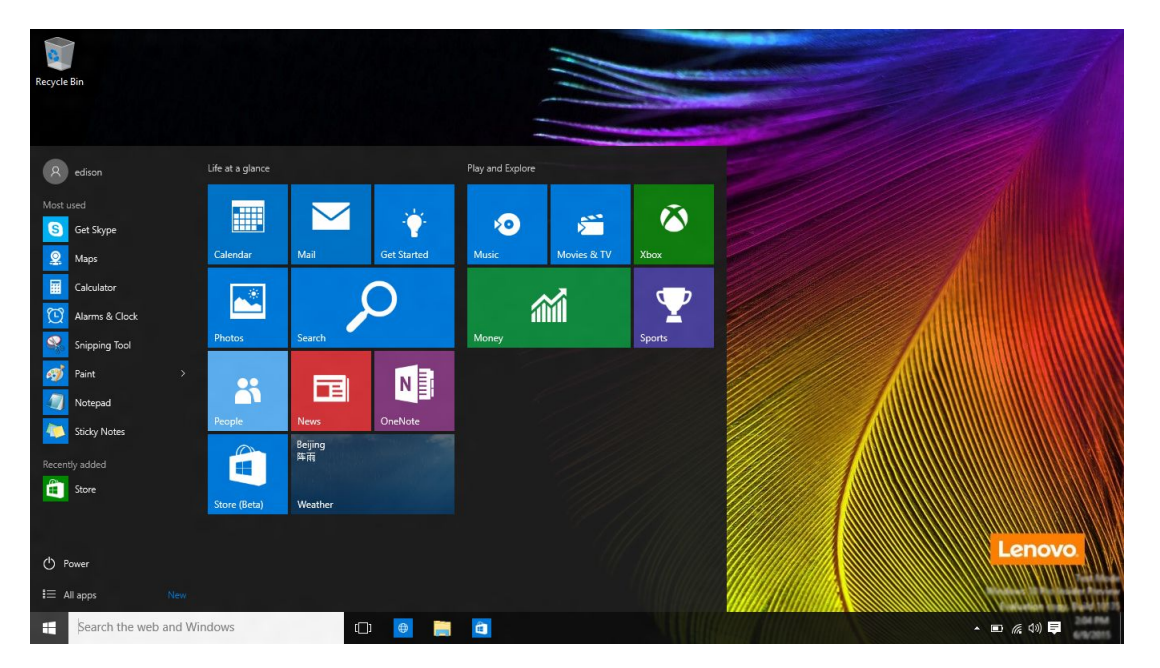

### **Il pulsante di alimentazione**

Il pulsante di alimentazione si trova nel menu Start. Fare clic <sup>e</sup> scegliere di arrestare <sup>o</sup> riavviare il computer oppure di attivare la modalità di sospensione del computer.

#### **Individuazione delle app**

Le app utilizzate frequentemente vengono visualizzate nel menu Start in **Più usate**. Se non è possibile trovare un'app in questa sezione, fare clic su **Tutte le app** per visualizzare l'elenco delle app in ordine alfabetico.

### **Aggiunta delle app <sup>a</sup> Start <sup>o</sup> alla barra delle applicazioni**

Se si utilizza spesso un'app, è possibile aggiungerla <sup>a</sup> Start <sup>o</sup> alla barra delle applicazioni.

- Passo 1. Individuare l'app in **Più usate** <sup>o</sup> **Tutte le app**.
- Passo 2. Fare clic con il pulsante destro del mouse sul nome dell'app, quindi selezionare **Aggiungi <sup>a</sup> Start** <sup>o</sup> **Aggiungi alla barra delle applicazioni**.

#### **Centro operativo**

All'estrema destra della barra delle applicazioni è disponibile l'area di notifica. Fare clic sull'icona del Centro operativo nell'area di notifica per visualizzare il Centro operativo.

<span id="page-13-0"></span>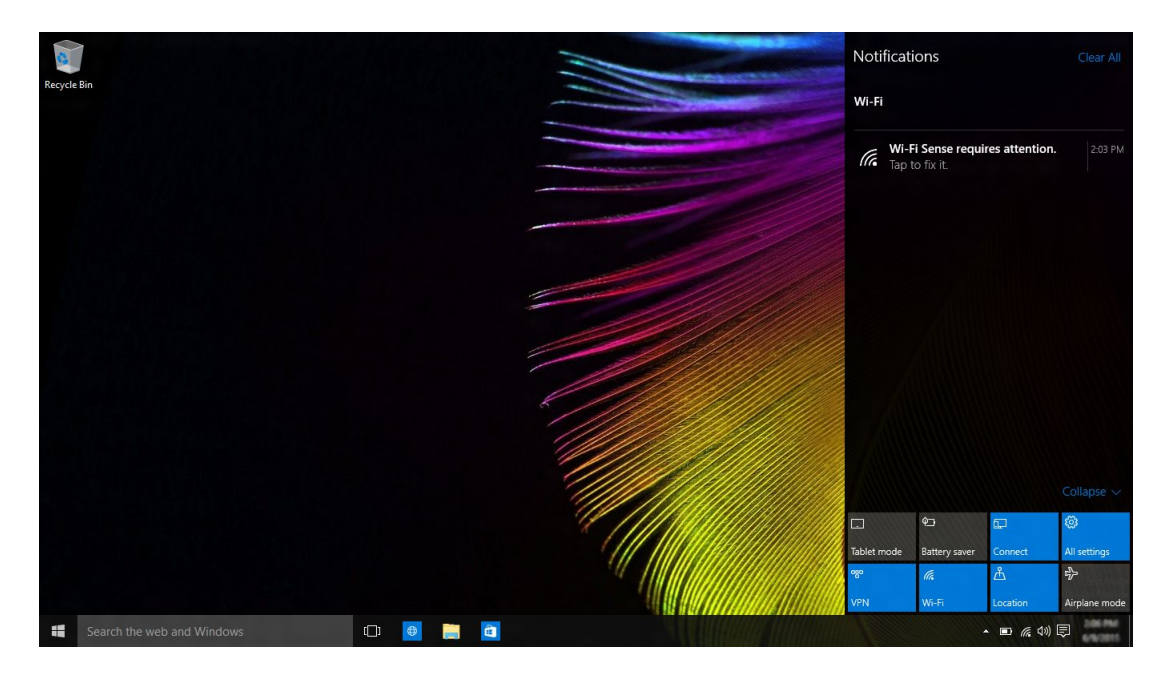

Dal Centro operativo, è possibile esaminare le notifiche importanti di Windows <sup>e</sup> delle app. Inoltre, è possibile modificare rapidamente le impostazioni comuni.

### **Abilitazione della Modalità tablet**

- Passo 1. Fare clic sull'icona del Centro operativo nell'area di notifica.
- Passo 2. Fare clic su **Modalità tablet**.

### **Abilitazione della modalità aereo**

Quando la modalità aereo è abilitata, tutte le radio del computer vengono disattivate.

- Passo 1. Fare clic sull'icona del Centro operativo nell'area di notifica.
- Passo 2. Fare clic su **Modalità aereo**.

# <span id="page-14-0"></span>**Capitolo 4. OneDrive estende lo spazio di archiviazione locale**

#### **Descrizione**

OneDrive è lo spazio di archiviazione online fornito da Microsoft. Se si crea un account Microsoft, è possibile utilizzare uno spazio di archiviazione online gratuito.

**Nota:** Attualmente, l'utente ha <sup>a</sup> disposizione 15 GB di spazio di archiviazione gratuito. Se necessario, è possibile acquistare ulteriore spazio di archiviazione.

#### **Accesso a OneDrive tramite browser Web**

Se si accede <sup>a</sup> Windows 10 utilizzando un account locale, è possibile accedere <sup>a</sup> OneDrive tramite un browser Web.

- Passo 1. Fare clic su Microsoft Edge sulla barra delle applicazioni.
- Passo 2. Digitare <https://onedrive.com/> <sup>e</sup> premere invio.
- Passo 3. Fare clic su **Accedi** per accedere con il proprio account.

#### **Cartella OneDrive locale**

Per impostazione predefinita, viene creata una cartella locale per sincronizzare i file con OneDrive. Questa cartella è denominata cartella di OneDrive <sup>e</sup> il percorso predefinito è C:\Users\[ACCOUNT\_NAME]\OneDrive.

**Nota:** [ACCOUNT\_NAME] è il nome utente.

#### **Accesso alla cartella OneDrive locale**

Passo 1. Fare clic sull'icona Esplora file sulla barra delle applicazioni.

Passo 2. Fare clic su **OneDrive** nel riquadro sinistro.

I file nella cartella OneDrive vengono sincronizzati con OneDrive, in modo da poterli utilizzare anche quando si è disconnessi. I file verranno sincronizzati automaticamente con OneDrive quando la connessione Internet sarà disponibile.

#### **Scelta degli elementi da sincronizzare**

Per impostazione predefinita, tutti i file <sup>e</sup> le cartelle vengono sincronizzati tra OneDrive nel cloud <sup>e</sup> la cartella Onedrive sullo spazio di archiviazione locale. Ciò significa che quando si aggiungono dei file su OneDrive, la cartella OneDrive locale occuperà sempre più spazio. Se si desidera risparmiare spazio sul disco locale, specificare i file <sup>e</sup> le cartelle che si desidera sincronizzare.

Passo 1. Fare clic con il pulsante destro del mouse sull'icona OneDrive nell'area di notifica.

#### Passo 2. Selezionare **Impostazioni** ➙ **Scegli cartelle**.

Passo 3. Selezionare i file e le cartelle che si desidera sincronizzare.

#### **Spostamento della cartella OneDrive locale**

Se si desidera risparmiare spazio sulla partizione di sistema, è possibile spostare la cartella OneDrive su un'altra partizione.

<span id="page-15-0"></span>Passo 1. Fare clic sull'icona Esplora file sulla barra delle applicazioni.

- Passo 2. Nel riquadro sinistro, fare clic con il pulsante destro del mouse su **OneDrive** <sup>e</sup> selezionare **Proprietà**.
- Passo 3. Fare clic sulla scheda Percorso <sup>e</sup> selezionare **Sposta**.
- Passo 4. Selezionare <sup>o</sup> creare una cartella su un'altra partizione <sup>e</sup> fare clic su **Selezione cartella**.
- Passo 5. Fare clic su **Sì**.

#### **Disattivazione della sincronizzazione**

Per impostazione predefinita, le impostazioni <sup>e</sup> le preferenze del PC vengono salvate in un file su OneDrive <sup>e</sup> sincronizzate con qualsiasi computer che accede con lo stesso account Microsoft. È possibile disattivare la sincronizzazione di tutte <sup>o</sup> delle singole impostazioni del computer utilizzato.

- Passo 1. Fare clic su **Start** ➙ **Tutte le app** ➙ **Impostazioni** ➙ **Account** ➙ **Sincronizza le impostazioni**.
- Passo 2. Per attivare/disattivare le impostazioni di sincronizzazione, fare clic sul pulsante corrispondente oppure sui pulsanti in **Singole impostazioni di sincronizzazione** per disattivare le singole impostazioni di sincronizzazione.

# <span id="page-16-0"></span>**Capitolo 5. Windows Store semplifica l'installazione delle app**

Windows 10 include numerose app predefinite, come Musica, Foto <sup>e</sup> Notizie. Ovviamente è possibile aggiungere altre app. Su Windows Store sono disponibili tutte le app che si desidera. Per accedere <sup>a</sup> Windows Store, fare clic su **Start** ➙ **Store**.

#### **Installazione delle app di Windows Store**

- Passo 1. Cercare <sup>e</sup> individuare l'app che si desidera scaricare.
- Passo 2. Fare clic sul nome dell'app per aprire la pagina delle informazioni sul prodotto.
- Passo 3. Se l'app è gratuita, fare clic su **Installa**; se l'app è <sup>a</sup> pagamento, fare clic su **Acquista** per acquistare l'app <sup>e</sup> installarla sul computer.

**Nota:** Per installare le app di Windows Store è necessario accedere con un account Microsoft.

#### **Installazione delle app su un altro computer**

Tutte le applicazioni installate da Windows Store sono elencate nella sezione **Le mie app**.

È possibile visualizzare le app installate sui diversi computer utilizzati <sup>e</sup> installare le applicazioni direttamente da questa sezione.

# <span id="page-18-0"></span>**Capitolo 6. Ripristino di Windows**

Se le prestazioni di Windows risultano peggiorate rispetto al passato <sup>e</sup> non se ne conosce il motivo, è possibile ripristinare Windows allo stato iniziale.

- Passo 1. Fare clic su **Start** ➙ **Tutte le app** ➙ **Impostazioni** ➙ **Aggiornamento <sup>e</sup> sicurezza**.
- Passo 2. Fare clic su **Ripristino**.
- Passo 3. In **Reimposta il PC**, fare clic su **Per iniziare**.
- Passo 4. Se si desidera conservare i file personali, selezionare Mantieni i miei file. Se si è eseguito il backup dei file personali, fare clic su Rimuovi tutto.

# <span id="page-20-0"></span>**Appendice A. Informazioni non applicabili alla documentazione del prodotto**

La documentazione del prodotto può includere informazioni basate su una versione precedente di Windows, ad esempio, Windows 7 <sup>o</sup> Windows 8.1/8. Questa appendice della documentazione del prodotto fornisce informazioni che potrebbero non essere applicabili <sup>a</sup> Windows 10.

### **Elenco termini**

Anche se nel computer è preinstallato Windows 10, le informazioni <sup>e</sup> le istruzioni incluse nella documentazione del prodotto possono essere basate su una versione precedente di Windows (ad esempio, Windows 7 <sup>o</sup> Windows 8.1/8). Ciò accade perché la documentazione del prodotto è stata sviluppata prima che Windows 10 fosse disponibile.

Nella seguente tabella sono elencati i termini presenti nella documentazione del prodotto che potrebbero non essere applicabili. Informazioni <sup>e</sup> istruzioni che contengono questi termini potrebbero non essere applicabili ai computer con Windows 10 preinstallato.

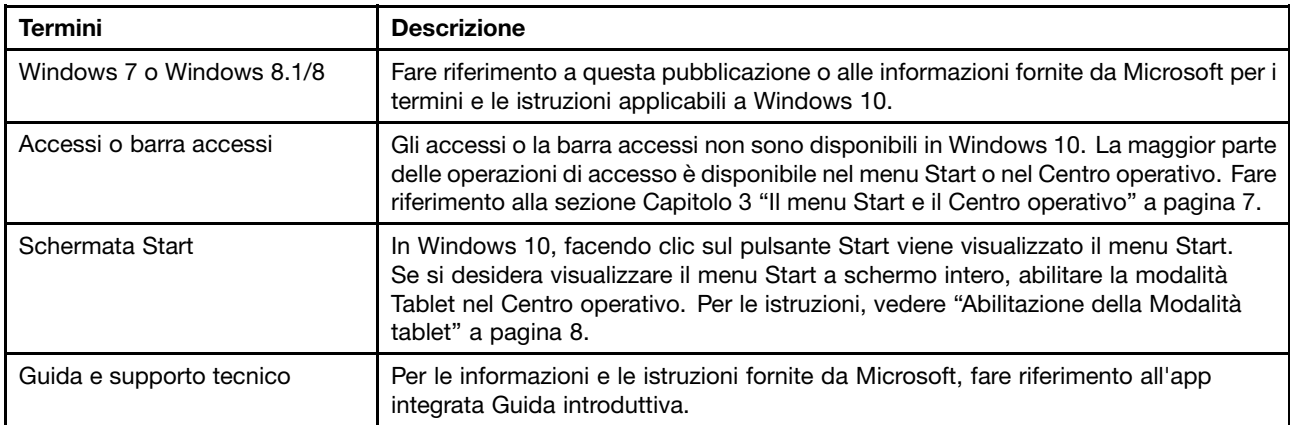

#### **Arresto <sup>o</sup> attivazione della modalità di sospensione del computer**

Se la documentazione del prodotto è stata sviluppata per Windows 8.1/8, seguire le istruzioni per spegnere il computer mediante **Accessi** ➙ **Impostazioni** ➙ **Arresta**. In Windows 10, spegnere il computer è molto più semplice.

Passo 1. Fare clic sul pulsante Start.

Passo 2. Fare clic su **Alimentazione**, quindi selezionare **Arresta il sistema** <sup>o</sup> **Sospendi**.

# <span id="page-22-0"></span>**Appendice B. Informazioni ENERGY STAR**

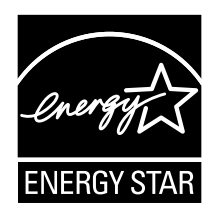

ENERGY STAR® è un programma congiunto di U.S. Environmental Protection Agency e U.S. Department of Energy finalizzato al risparmio economico <sup>e</sup> alla protezione ambientale grazie <sup>a</sup> procedure <sup>e</sup> prodotti particolarmente efficaci dal punto di vista energetico.

Lenovo è fiera di offrire ai propri clienti prodotti contrassegnati dal marchio ENERGY STAR. I computer Lenovo con il logo ENERGY STAR sono stati creati <sup>e</sup> testati in conformità ai requisiti del programma ENERGY STAR specifico per computer.

Utilizzando prodotti qualificati ENERGY STAR <sup>e</sup> traendo vantaggio dalle funzioni di gestione dell'energia del computer, è possibile ridurre il consumo di elettricità. Il consumo ridotto di elettricità può contribuire <sup>a</sup> risparmi finanziari potenziali, <sup>a</sup> un ambiente più pulito <sup>e</sup> alla riduzione dell'effetto serra.

Per ulteriori informazioni su ENERGY STAR, visitare il sito: <http://www.energystar.gov>

Lenovo incoraggia un utilizzo efficiente dell'energia elettrica, come parte integrante delle operazioni quotidiane. A tal fine, Lenovo ha preimpostato le seguenti funzioni di gestione dell'energia da utilizzare quando il computer resta inattivo per un lungo periodo di tempo:

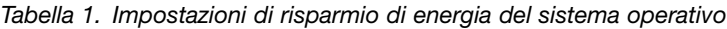

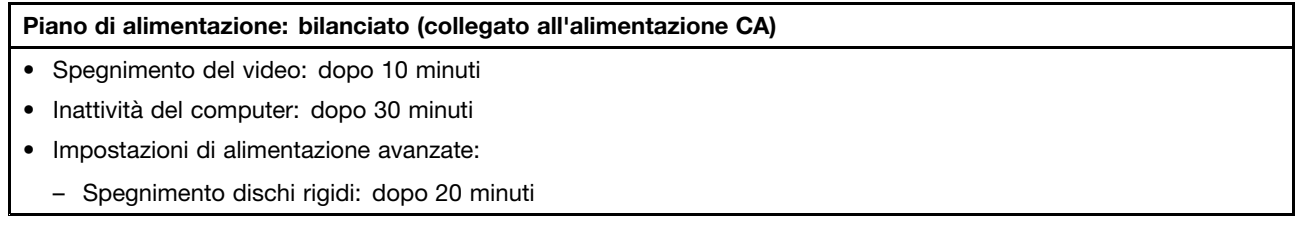

Per riattivare il computer dalla modalità Sospensione, premere qualsiasi tasto sulla tastiera.

#### **Marchi**

Lenovo <sup>e</sup> OneKey sono marchi di Lenovo negli Stati Uniti e/o in altri paesi.

Microsoft, Windows, Outlook, OneNote, OneDrive, Office 365, Skype <sup>e</sup> Xbox Live sono marchi registrati <sup>o</sup> marchi di Microsoft Corporation negli Stati Uniti e/o in altri paesi.

Altri nomi di servizi, prodotti <sup>o</sup> società sono marchi di altre società.